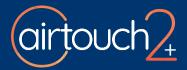

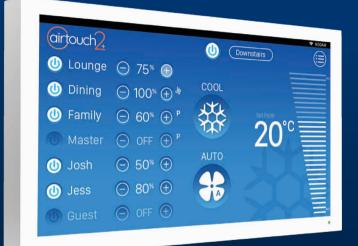

# User Manual

airtouch.net.au

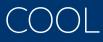

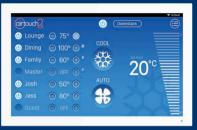

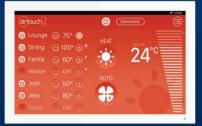

## HEAT

# FRESH /FAN

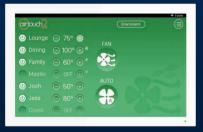

Modes and functions available depend on your Air Conditioning Unit.

## Contents

#### **Getting Started**

| Quick Start                  | 2-3   |
|------------------------------|-------|
| Quick Menu & Controls        | 4-5   |
| Adjusting Airflow for a Zone | 6     |
| Away Function                | 7     |
| Setting the AC Timer         | 8-9   |
| Setting a Program            | 10-11 |
| Turbo Zone                   | 12-13 |
| Setting up Favorites         | 14-15 |
| Sleep Function               | 16    |
| AirTouch App                 | 17    |
| Advanced System Settings     |       |
| Naming Your Zones            | 20    |
| Screen Lock                  | 21    |
| Owner's Name                 | 22    |
| Balancing & Grouping Tables  | 23    |
| WiFi & Internet Setup        | 24-25 |

## Quick Start - Console

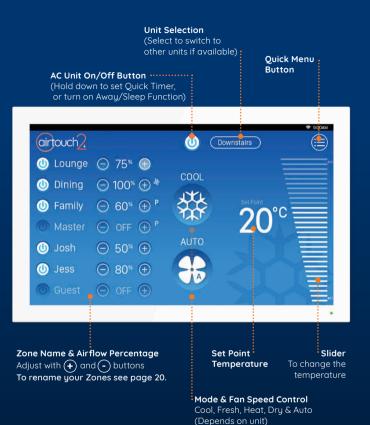

## Quick Start - Mobile App

#### Home Screen

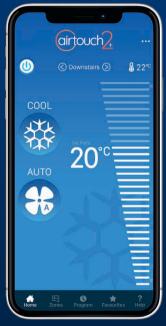

Some Settings & Zone names setup on the AirTouch Console will be replicated in the App.

#### **Zones Screen**

|               | •                      |               |           |
|---------------|------------------------|---------------|-----------|
| airte         | ouch                   | <u>}</u>      |           |
| Upstairs      |                        |               | 0         |
| 🕛 Lounge      | s \varTheta            | 75%           | Ð         |
| 🕛 Dining      | <b>"</b> ⊖ 1           | 100%          | Ð         |
| 🕛 Family      | Θ                      | 60%           | Ð         |
| Master        | PΘ                     | OFF           | Đ         |
| Downstairs    |                        |               |           |
| 🕛 Josh        | Θ                      | 50%           | Ð         |
| 🕛 Jess        | Θ                      | 80%           | $\oplus$  |
|               | Θ                      | OFF           | Ð         |
| Home Zones Pi | <b>O</b><br>rogram Fav | ★<br>rourites | ?<br>Help |

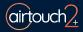

## Quick Menu & Controls

You can access common AirTouch features using the Quick Menu.

 $\left(1\right)$ 

Access the **Quick Menu** by tapping on the menu icon  $\equiv$  in the top right.

| airtouch2 |                                  | Downstairs |
|-----------|----------------------------------|------------|
| 🕛 Lounge  | ⊙ 75* 🕀                          |            |
| 🕛 Dining  | ⊙ 100% ⊕ *                       | COOL       |
| 🕛 Family  | ⊖ 60 <sup>%</sup> ⊕ <sup>p</sup> |            |
| Master    | ⊙ OFF ⊕ <sup>P</sup>             | 20°≣       |
| 🕛 Josh    | ⊙ 50% ⊕                          | AUTO       |
| 🕛 Jess    | ⊝ 80% ⊕                          |            |
| 🕕 Guest   | ⊙ OFF ⊕                          |            |
|           |                                  |            |

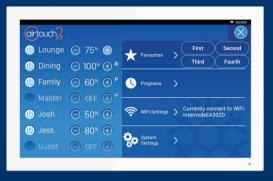

#### Turn On/Off AC

To turn On or Off the AC tap the Power button.

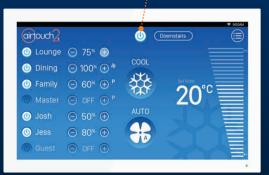

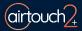

## Adjusting Airflow for a Zone

Use the  $\oplus$  and  $\bigcirc$  buttons next to the zone names to increase or decrease the air flow in 5% increments.

| ⊙ 75* €                          |                                                                                                    |                                                                                                    |
|----------------------------------|----------------------------------------------------------------------------------------------------|----------------------------------------------------------------------------------------------------|
| ⊙ 100% ⊕ *                       |                                                                                                    |                                                                                                    |
| ⊖ 60 <sup>%</sup> ⊕ <sup>p</sup> |                                                                                                    | Set Point                                                                                                   |
| ⊙ OFF ⊕ <sup>P</sup>             |                                                                                                    | 20° 🔳                                                                                                    |
| ⊙ 50% ↔                          |                                                                                                    |                                                                                                    |
| ⊙ 80% ↔                          |                                                                                                    |                                                                                                    |
| O OFF 🕀                          |                                                                                                    |                                                                                                    |
|                                  | $\begin{array}{c} \bigcirc 100^{\circ} \textcircled{+} ^{*} \\ \bigcirc 60^{\circ} \textcircled{+} ^{P} \\ \bigcirc 0FF \textcircled{+} ^{P} \\ \bigcirc 50^{\circ} \textcircled{+} \\ \bigcirc 80^{\circ} \textcircled{+} \end{array}$ | <ul> <li>75* €</li> <li>100* € *</li> <li>60* € °</li> <li>0FF € °</li> <li>50* €</li> <li>80* €</li> </ul> |

Your zone names are on the left of the home screen.

## **Away Function**

Efficiently make sure home doesn't get too warm or too cold while no one is home.

Press and hold the AC On/Off Button.

Press Away. The Away icon will appar in the top status bar. 🏤

| 🕛 Family | Set Midea-Carr         | ier turn OFF in:  |                    |     |
|----------|------------------------|-------------------|--------------------|-----|
| 🕛 Lounge |                        |                   | Energy Saving Mode |     |
| 🚺 Dining | 12<br><b>0</b> Hour(s) | 45<br>0 Minute(s) | Away               |     |
|          |                        |                   |                    | с 📃 |
|          | Cancel                 | ок                | Sleep              |     |
|          |                        |                   |                    |     |

3

To cancel Away Mode, press the **Away** button a second time, or adjust the Mode, Fan Speed or Temperature.

#### NOTE:

Only available on COOL, HEAT, or DRY Mode. When activated, the system will monitor the ambient temperature. When it approaches -1 of the upper limit (Cool) or +1 of lower limit (Heat), the system will turn On the AC. If the ambient temperature approaches -3 of the upper limit (Cool) or +3 of lower limit (Heat), the system will turn off.

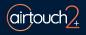

## Setting the AC Timer

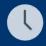

The AC Timer function is useful for automatically switching the AC on or off at a given time.

#### **Quick Timer**

Setting the Quick Timer from the Home screen to Turn ON or OFF the Air Conditioning at a chosen time (up to 12 hours)

#### Turn ON Timer

To Set a Quick Timer to **Turn On the Air Conditioning** when the unit is currently off, Tap and Hold the Power Button and scroll to select your desired **On Time.** The On AC timer icon will appear below the power button.

#### Turn OFF Timer

To Set a Quick Timer to **Turn Off the Air Conditioning** when the unit is currently on, Tap and Hold the Power Button and scroll to select your desired **Off Time**. The Off AC timer icon will appear below the power button.

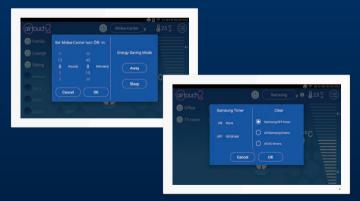

#### **Remove Timer**

Touch () near the AC home to bring up Timer Setting dialogue. Choose the timer to be removed and touch **Confirm** button to finish.

#### **Advanced Unit Timer Functions**

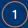

Open the Quick Menu and select Programs.

| airtouch | 1/2        |             |                       | Programs 🔀    |
|----------|------------|-------------|-----------------------|---------------|
| Weekday  | Name Weekd | ay ON 06:30 | AM Set Temp 25°C/20°C | OFF 07:30 AM  |
|          | Repeat on: |             | Assign to:            |               |
|          | Monday     | Family      | Group9                | Midea-Carrier |
|          | Tuesday    | Lounge      | GroupA                | Toshiba       |
|          | Wednesday  | Dining      | GroupB                | Samsung       |
|          | Thursday   | Master      | GroupC                |               |
|          | Friday     | Boy's       | GroupD                |               |
|          | Saturday   | Girl's      | GroupE                |               |
| AC Timer | ) 🔲 Sunday | Guest       |                       |               |
| Options  | Everyday   | Office      |                       |               |

2

Tap **AC Timer** to load the Time Wheel, and choose the time for each operation. When a Timer event is scheduled, a Timer Icon will display on the home screen next to your AC Unit's name.

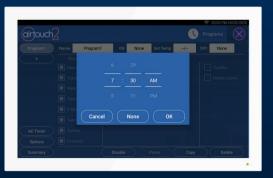

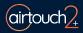

## Setting a Program

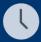

A more advanced version of the Timer function is the Program function, letting you turn the AC ON or OFF and specify a Temperature for your entire house or airflow for individual zones for specific time and day ranges.

1

Open the Quick Menu and select Programs.

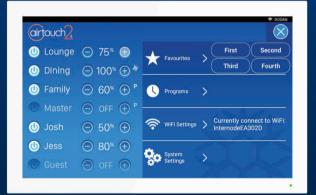

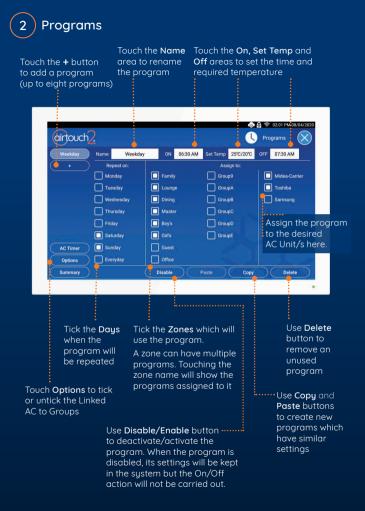

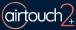

## Turbo Zone

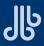

For high volumes of conditioned air in a single zone.

AirTouch's Turbo Zone feature can cool or warm a single zone quickly; or can be useful when there is a lot of activity and you need more conditioned air than normal.

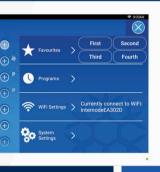

Open the Quick Menu and select System Settings.

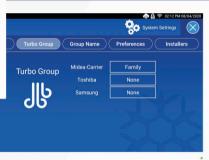

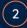

Tap on **Turbo Group** and a drop-down menu will appear. Select which room you want a larger volume of air.

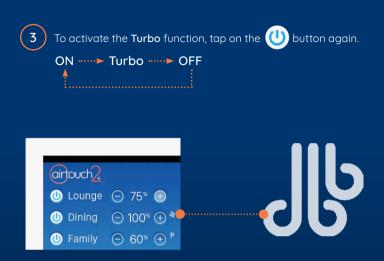

If there is more than one system, multiple Turbo groups can be set.

The Turbo function cannot be programmed. It is activated manually from the console when needed.

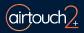

## Setting up Favourites

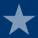

AirTouch's Favourites feature allows you to save your climate control scenarios.

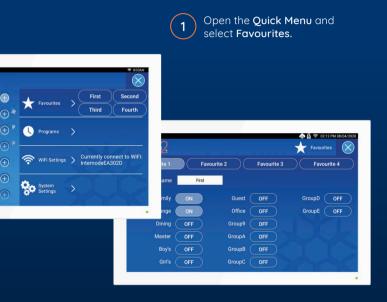

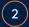

Create up to four **Favourite** presets. Select whether you want each zone ON or OFF.

## Give your **Favourite(s)** option a name and you're good to go!

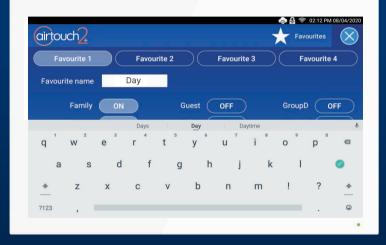

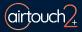

3

## Sleep

Sleep comfortably while saving energy.

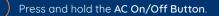

Press Sleep. The Sleep icon will appar in the top status bar.

|                 | r turn OFF in:            |                                                              |                                                                                                   |
|-----------------|---------------------------|--------------------------------------------------------------|---------------------------------------------------------------------------------------------------|
|                 |                           | Energy Saving Mode                                           |                                                                                                   |
| 12<br>0 Hour(s) | 45<br>0 Minute(s)         | Away                                                         |                                                                                                   |
|                 |                           | Sleep                                                        | c                                                                                                 |
| Cancel          | ОК                        |                                                              |                                                                                                   |
|                 | 12<br>0 Hour(s)<br>1<br>2 | 12 45<br><b>0</b> Hour(s) <b>0</b> Minute(s)<br>1 15<br>2 30 | 12         45           0         Hour(s)         0           1         15           2         30 |

3

To cancel Sleep Mode, press the **Sleep** button a second time, or adjust the Mode, Fan Speed or Temperature.

#### NOTE:

Only available on COOL, HEAT, or DRY Mode. When activated, the set point will increase (Cool mode) or decrease (Heat mode) by 1 degree every hour for 3 hours. But the displayed AC set point will remain at your chosen temperature. After three hours, the AC will remain at the decreased/increased set the point utill Sleep Mode is cancelled.

## AirTouch 2+ App

#### The AirTouch 2+ App can be downloaded free.

After downloading the application, follow the prompts to link to your AirTouch console.

# AirTouch 2+ is compatible with: • iOS 8.0 and above • Android 4.4 and above • Android 4.4 and above • Coogle Play

#### NOTE:

If a mobile device is connected to the same WiFi network as your AirTouch 2+, the app will automatically direct you to the control interface. Alternatively, if you are unable to access the control interface, you will be prompted for the AirTouch ID and password to continue. The AirTouch ID can be found in the Preferences section on the console.

When away from home the app will connect to AirTouch using your phones' 3G or 4G connection.

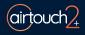

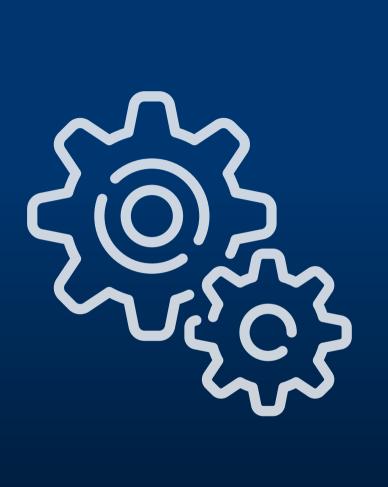

# System Settings

## Naming your Zones

\*Zones are referred to as Groups in System Settings.

Customise AirTouch's Zone Names to suit your home

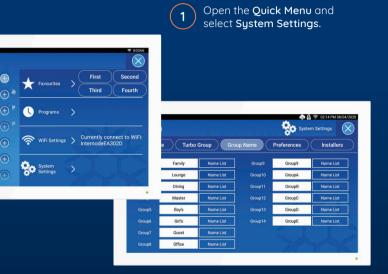

2

Select **Group Names** and edit individual **Groups/Zones** by tapping on the space provided to enter information.

To make it easy a preset name can be selected by selecting **Name List**.

## Screen Lock

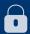

The Screen Lock Protects your Air Conditioning and AirTouch from potential damage caused by children playing with the console.

Select Screen Lock and choose a four digit password.

Now, when the console goes to sleep and turns blank, you can unlock it using the password.

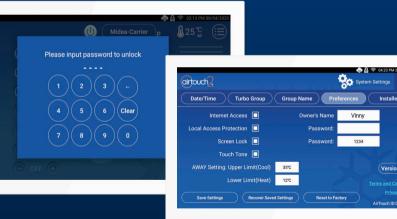

Untick Screen Lock on the Preferences page to remove it.

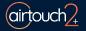

## **Owner's Name**

Owner's Name is used by the mobile app to distinguish between AirTouch 2+ systems.

The maximum length for a name is 16 letters.

| Favourites                                                 | $\prec$                                                                                                    |
|------------------------------------------------------------|----------------------------------------------------------------------------------------------------|
| 🔍 Programs >                                               |                                                                                                    |
| WIFI Settings > Currently connect to Wi<br>InternodeEA302D | Fr:<br>e Turbo Group Group Name Preferences Installers                                                                                 |
| System >                                                   | ternet Access D Owner's Name Vinny ess Protection Password:                                                                            |
|                                                            | Screen Lock Password: 1234                                                                                                    |
|                                                            | Touch Tone  AWAY Setting: Upper Limit(Cool) 35C Lower Limit(Heat) 12C Terms and Condition Privacy Polic Save Settings Reset to Factory |

2

Select **Preferences** and edit **Owner's Name** by tapping on the space provided to enter your details.

## **Balance & Grouping Tables**

#### (Filled in by your installer)

| Group | Group Name | Zones<br>Included | Sensors | Turbo<br>Function | Balance |
|-------|------------|-------------------|---------|-------------------|---------|
| 1     |            | Incloded          |         | Poliction         |         |
|       |            |                   |         |                   |         |
| 2     |            |                   |         |                   |         |
| 3     |            |                   |         |                   |         |
| 4     |            |                   |         |                   |         |
| 5     |            |                   |         |                   |         |
| 6     |            |                   |         |                   |         |
| 7     |            |                   |         |                   |         |
| 8     |            |                   |         |                   |         |
| 9     |            |                   |         |                   |         |
| A     |            |                   |         |                   |         |
| В     |            |                   |         |                   |         |
| с     |            |                   |         |                   |         |
| D     |            |                   |         |                   |         |
| E     |            |                   |         |                   |         |
| F     |            |                   |         |                   |         |
| G     |            |                   |         |                   |         |

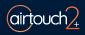

## WiFi & Internet Setup

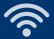

Connect AirTouch 2+ to a home WiFi network to enable the control/operation of the AC unit and zoning via local WiFi and internet.

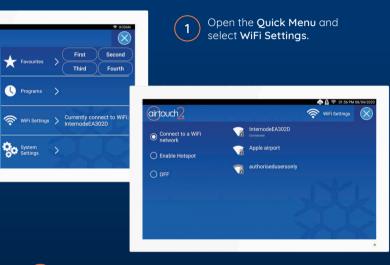

Select your WiFi network, and enter in the password when prompted.

When your are connected successfully, the WiFi icon  $\widehat{\boldsymbol{\$}}$  will appear in the status bar.

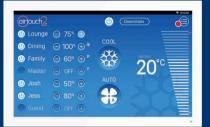

#### Software Updates

Please make sure AirTouch 2+ is connected to the home WiFi network with internet access. If there is a red dot on the top right corner of the Quick Menu, a new software version is available for update. Follow the red dot and prompts to update the system.

#### **Remote Internet Control**

For remote AC control over the internet, ensure Internet Access is ticked under **System Settings > Preferences**.

#### Local Access Password Protection

When enabled, mobile devices connected to the same WiFi Network as AirTouch will need to use the set password to use the App.

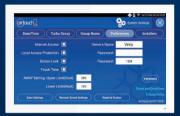

#### Hotspot

If AirTouch doesn't have access to the internet, you can still control it locally over WiFi with the AirTouch App by using the console as a WiFi Hotspot.

To setup AirTouch as a Hotspot, go to **WiFi Settings**, tick **Enable Hotspot** to turn it on and set a password which will also be used as the Local Access Password Protection password.

You can then connect your smart devices to this WiFi Hotspot to control AirTouch using the App.

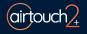

# Troubleshooting Problem meets solution.

| Problem                                                 | Suggested Action                                                                                                    |
|---------------------------------------------------------|----------------------------------------------------------------------------------------------------|
| LED in the<br>lower right<br>corner flashes<br>quickly  | No communication between the console and<br>main module. Check if the AirTouch 2+ App is<br>running and the wiring.<br>Disconnect the cable to the touchscreen and<br>connect it back. Or power off the main module of<br>the AirTouch 2+ and power it back on in a minute. |
| LED flashes<br>slowly (Every<br>one second)             | AC has an error. Either AC is faulty or the<br>communications between AC and AirTouch 2+<br>is lost. Call technician to further investigate.                                                                                                    |
| No LED light                                            | No power to the console.                                                                                                    |
| Dampers have<br>no response<br>when turned<br>on or off | Check if LEDs on the main module light up for<br>relevant zones when the zone dampers are being<br>turned On/Off. If Green/Red LEDs are not activated<br>for the respective zone, the main module may be<br>faulty, replace it.                                             |
|                                                         | If there is response, there might be a faulty cable<br>and the cable would have to be replaced. If the<br>zone is still non-functional then there might be a<br>faulty damper motor.                                                                                        |
|                                                         | Check if the cable from touch-pad to the main<br>control module is faulty. If it is a faulty cable, then<br>replace the cable.                                                                                                    |
|                                                         | Check Grouping and find out if the right zones have<br>been assigned to the right groups and have been<br>turned ON/OFF in Zoning section.                                                                                                    |

| Some zones<br>cannot be<br>turned off                | Check if 'Spill' status is displayed for the zone.<br>Opening other zones will rectify the error<br>*Check spill groups.                                                                                                    |
|------------------------------------------------------|----------------------------------------------------------------------------------------------------|
| No display on<br>the LCD                             | *Check if the cable is plugged in properly. Unplug the cable and reconnect it.<br>*Check if there is power to the unit.                                                                                                    |
| LCD Display<br>Corrupted                             | Reset LCD by holding RESET button on the right side<br>of the console for 2s.<br>If error is still not resolved, reset console by<br>unplugging the cable from behind and then reconnect<br>it after about 15 seconds. If the corrupted display<br>remains, power off/on the console. Otherwise, replace<br>the console.                                                                             |
| WiFi symbol 穼<br>disappeared<br>from the<br>touchpad | After a power failure, AirTouch 2+ will re-connect to<br>home router and WiFi icon (�) will be back on in<br>3 minutes from Power ON.<br>Turn the wireless router OFF and turn it back ON.<br>Wait for 3 minutes for the AirTouch 2+ system to<br>initialise. If WiFi icon (�) does not appear, follow WiFi<br>setup process to re-establish connection between<br>your home router and AirTouch 2+. |
| The response<br>on the console<br>seems slow.        | Press and hold the top right button on AirTouch 2+<br>for 2 seconds to force it to reboot.                                                                                                    |
| "AC ERRORxx"<br>is on touchpad                       | This error is displayed due to a fault with the AC unit.<br>The AC ON/OFF function will be disabled when this<br>error is displayed. The xx is the error code. The error<br>descriptions will be displayed in the top menu bar.<br>Please call an AC technician quoting the error code.                                                                                                    |

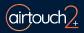

## Specifications

| Electrical Requirements      |                  |
|------------------------------|------------------|
| Power supply:                | 24V AC ±10%      |
| Line frequency:              | 50 Hz            |
|                              |                  |
| Environmental Requirements   |                  |
| Operating Temperature:       | 0°C to 60°C      |
| Altitude:                    | 0 to 2000 meters |
| Operating relative humidity: | 10% to 80%       |

Avoid static electricity hazards

Avoid electromagnetic radiation sources

Avoid dust contamination

Avoid highly corrosive environments

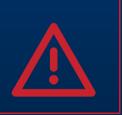

#### Zone Output

Output voltage:

Current:

24VAC, 50Hz 200mA (1 damper motor)

#### Transformer

Input Voltage:

Output Voltage:

Wattage:

240VAC, 50Hz 24VAC, 50Hz 40W

Supply Air Sensor

NTC type, 10 kΩ at 25°C

Fuse

Dimension 5x20 mm, Fast-Acting 2A, 250V

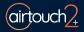

### 1300 980 656

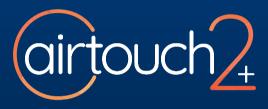

#### Liability and Disclaimer

All specifications and procedures are correct at time of publication, but are subject to change without notice. Please read the instructions before installing this Zone Control System. Polyaire Pty Ltd does not accept any responsibility for loss or damage that may occur as a result of the incorrect installation or operation of this AirTouch Control Sustem.

Polyaire Pty Ltd 11-13 White Road Gepps Cross South Australia, 5094 Tel: (08) 8349 8466 Fax: (08) 8349 8446

© Polyaire Pty Ltd 2020

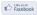

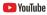

Subscribe to us on YouTube at 'AirTouch'